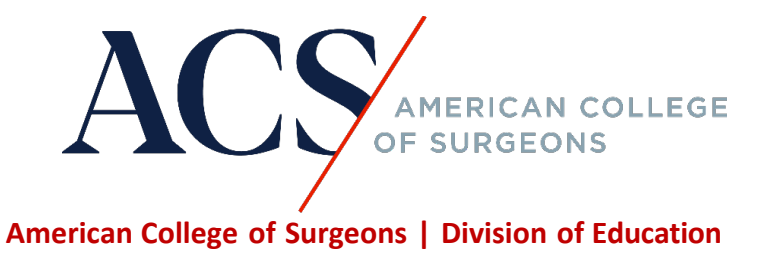

## • **How do I access my certificate after I complete a course in the ACS Online Learning Portal?**

**Step 1: Upon completion of a course in the ACS Online Learning Portal, you will be able to access and view your certificate. On the Credit page, click on "Access your Transcript."** It will take you to the MyCME portal.

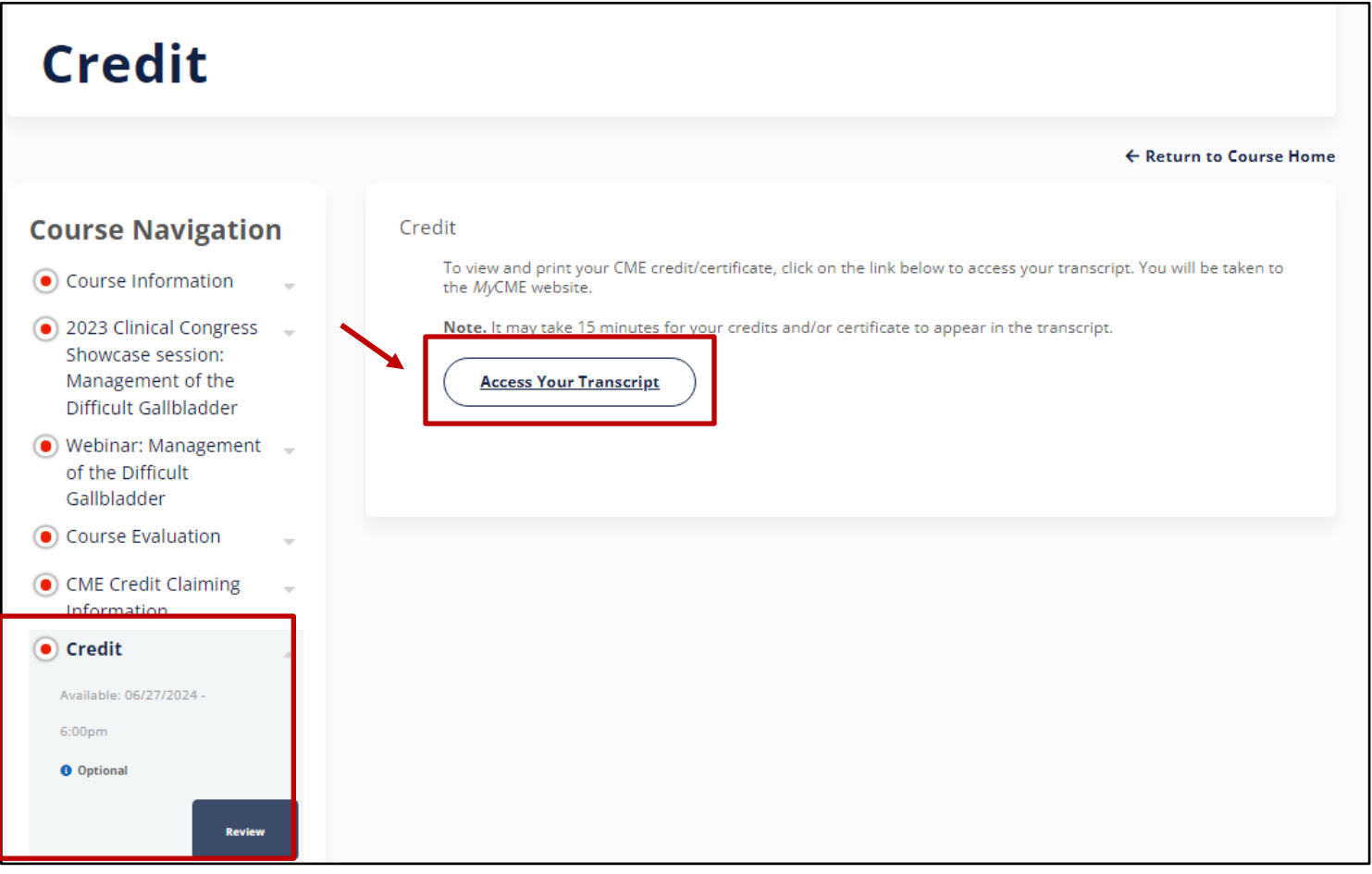

Note: This step above only applies to educational offerings that are hosted on the ACS online learning portal.

**Alternatively, visit<https://cmeapps.facs.org/cme/> to log in to [MyCME.](https://cmeapps.facs.org/cme/)** Use MyCME to manage your CME credit at your convenience. With MyCME, you can view, upload, and track CME activities; electronically share CME Credits; and reflect on and plan your future learning.

**Step 2: Click on the "Transcript" tab at the top of the page, the certificates will be listed for the courses you completed.**

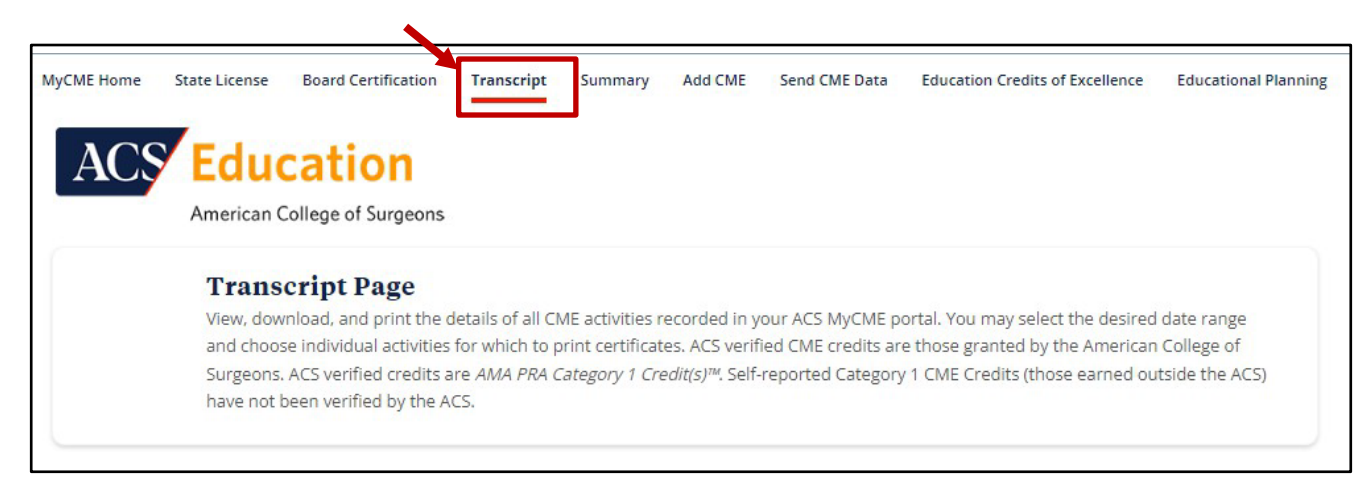

**Step 3: To print or download the certificate, click on the word "print" next to the certificate that you want to print.**

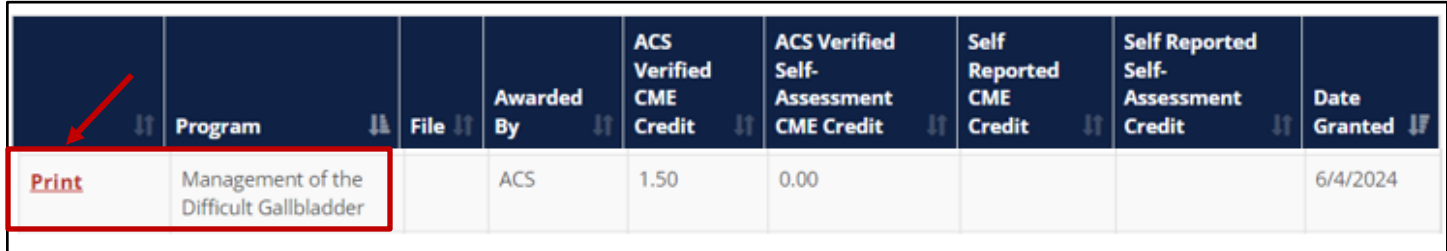

**Step 4: Click on the print options for the type of certificate that you are eligible for under your account.**

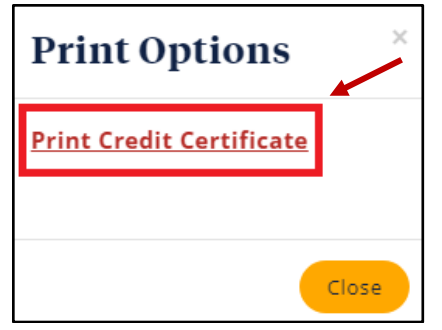

The certificate will begin downloading to your computer to save or print for later. Look at the top right-hand corner of the browser page to check the status of the download. In this example, a CME Credit Certificate is being downloaded.

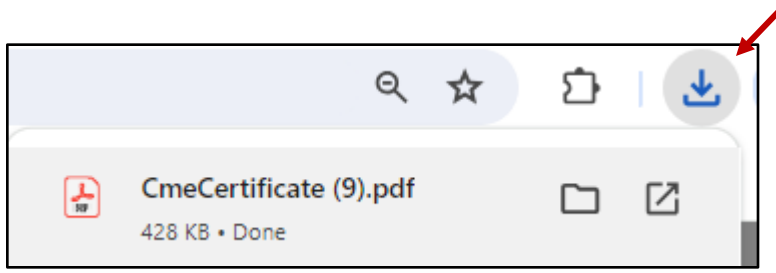